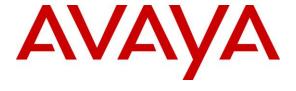

### Avaya Solution & Interoperability Test Lab

Application Notes for dvsAnalytics Encore 6.0.5 with Avaya Aura® Communication Manager 7.0 and Avaya Aura® Application Enablement Services 7.0 using Service Observing – Issue 1.0

#### **Abstract**

These Application Notes describe the configuration steps required for dvsAnalytics Encore 6.0.5 to interoperate with Avaya Aura® Communication Manager 7.0 and Avaya Aura® Application Enablement Services 7.0 using Service Observing. dvsAnalytics Encore is a call recording solution.

In the compliance testing, dvsAnalytics Encore used the Telephony Services Application Programming Interface from Avaya Aura® Application Enablement Services to monitor skill groups and agent stations on Avaya Aura® Communication Manager, and used the Service Observing feature via the Avaya Aura® Application Enablement Services Device, Media, and Call Control interface to capture the media associated with the monitored stations for call recording.

Readers should pay attention to **Section 2**, in particular the scope of testing as outlined in **Section 2.1** as well as any observations noted in **Section 2.2**, to ensure that their own use cases are adequately covered by this scope and results.

Information in these Application Notes has been obtained through DevConnect compliance testing and additional technical discussions. Testing was conducted via the DevConnect Program at the Avaya Solution and Interoperability Test Lab.

### 1. Introduction

These Application Notes describe the configuration steps required for dvsAnalytics Encore 6.0.5 to interoperate with Avaya Aura® Communication Manager 7.0 and Avaya Aura® Application Enablement Services 7.0 using Service Observing. dvsAnalytics Encore is a call recording solution.

In the compliance testing, dvsAnalytics Encore used the Telephony Services Application Programming Interface (TSAPI) from Avaya Aura® Application Enablement Services to monitor skill groups and agent stations on Avaya Aura® Communication Manager, and used the Service Observing feature via the Avaya Aura® Application Enablement Services Device, Media, and Call Control (DMCC) interface to capture the media associated with the monitored stations for call recording.

The TSAPI interface is used by dvsAnalytics Encore to monitor skill groups and agent stations on Avaya Aura® Communication Manager. The DMCC interface is used by dvsAnalytics Encore to register virtual IP softphones, and for adding the softphones to active calls using the Service Observing method.

When there is an active call at a monitored agent station, dvsAnalytics Encore is informed of the call via event reports from the TSAPI interface. dvsAnalytics Encore starts the call recording by using the Service Observing feature from the DMCC interface to add a virtual IP softphone to the active call to obtain the media. The event reports are also used to determine when to stop the call recording.

### 2. General Test Approach and Test Results

The feature test cases were performed both automatically and manually. Upon start of the Encore application, the application automatically requests monitoring on skill groups and agent stations, performs device queries on agent stations, and registers the virtual IP softphones.

For the manual part of the testing, each call was handled manually on the agent telephone with generation of unique audio content for recordings. Necessary user actions such as hold and reconnect were performed from the agent telephones to test various call scenarios.

The serviceability test cases were performed manually by disconnecting/reconnecting the Ethernet connection to Encore.

The verification of tests included use of Encore logs for proper message exchanges, and use of Encore web interface for proper logging and playback of calls.

DevConnect Compliance Testing is conducted jointly by Avaya and DevConnect members. The jointly-defined test plan focuses on exercising APIs and/or standards-based interfaces pertinent to the interoperability of the tested products and their functionalities. DevConnect Compliance Testing is not intended to substitute full product performance or feature testing performed by DevConnect members, nor is it to be construed as an endorsement by Avaya of the suitability or completeness of a DevConnect member's solution.

### 2.1. Interoperability Compliance Testing

The interoperability compliance test included feature and serviceability testing.

The feature testing focused on verifying the following on Encore:

- Handling of TSAPI messages in areas of event notification and value queries.
- Use of DMCC registration services to register and un-register virtual IP softphones.
- Use of DMCC physical devices services and monitoring services to activate Service Observing for the virtual IP softphones and to obtain media for call recordings.
- Proper recording, logging, and playback of calls for scenarios involving inbound, outbound, internal, external, ACD, non-ACD, hold, resume, G.711, forwarding, long duration, multiple calls, multiple agents, conference, and transfer.

The serviceability testing focused on verifying the ability of Encore to recover from adverse conditions, such as disconnecting/reconnecting the Ethernet connection to Encore.

#### 2.2. Test Results

All test cases were executed. The following were the observations on Encore from the compliance testing.

- For the conference scenarios, the recording entry for the conference-from agent can contain multiple Service Observing confirmation tones, due to different softphones added for different portions of the conference call.
- The Consultation Call parameter associated with the recording entries applied to the attended transfer and conference scenarios.
- The number of softphones to configure need to take into account the small interval of 500ms that a softphone will not be available between recordings.

# 2.3. Support

Technical support on Encore can be obtained through the following:

• **Phone:** (800) 910-4564

• Email: Support@dvsAnalytics.com

# 3. Reference Configuration

The detailed administration of basic connectivity between Communication Manager and Application Enablement Services, and of contact center devices are not the focus of these Application Notes and will not be described.

In the compliance testing, Encore monitored the skill groups and agent stations shown in the table below.

| Device Type   | Extension    |
|---------------|--------------|
| VDN           | 60001, 60002 |
| Skill Group   | 61001, 61002 |
| Supervisor    | 65000        |
| Agent Station | 65001, 66002 |
| Agent ID      | 65881, 65882 |

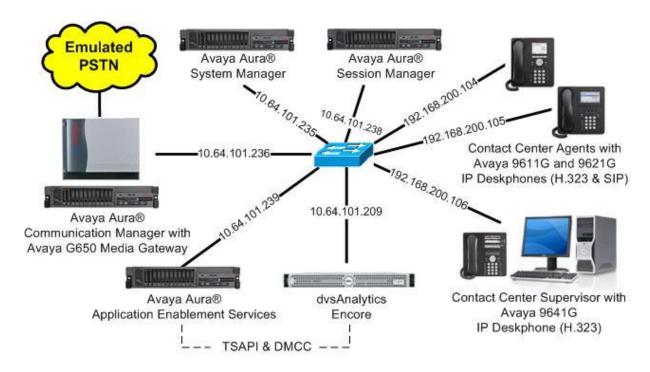

**Figure 1: Compliance Testing Configuration** 

# 4. Equipment and Software Validated

The following equipment and software were used for the sample configuration provided:

| Equipment/Software                                                                                         | Release/Version                       |  |  |
|----------------------------------------------------------------------------------------------------|---------------------------------------|--|--|
| Avaya Aura® Communication Manager in Virtual Environment                                                   | 7.0.1.1<br>(7.0.1.1.0.441.23169)      |  |  |
| Avaya G650 Media Gateway                                                                                   | NA                                    |  |  |
| Avaya Aura® Media Server in<br>Virtual Environment                                                         | 7.7.0.334                             |  |  |
| Avaya Aura® Application Enablement Services in Virtual Environment                                         | 7.0.1<br>(7.0.1.0.2.15-0)             |  |  |
| Avaya Aura® Session Manager in<br>Virtual Environment                                                      | 7.0 .1<br>(7.0.1.0.701007)            |  |  |
| Avaya Aura® System Manager in Virtual Environment                                                          | 7.0 .1<br>(7.0.1.0.064859)            |  |  |
| Avaya 9611G & 9641G IP Deskphone (H.323)                                                                   | 6.6229                                |  |  |
| Avaya 9621G IP Deskphone (SIP)                                                                             | 7.0.1.1.5                             |  |  |
| dvsAnalytics Encore on Windows Server 2012 R2  • Avaya TSAPI Windows Client (csta32.dll)  • Avaya DMCC XML | 6.0.5<br>Standard<br>6.3.3.103<br>6.1 |  |  |

# 5. Configure Avaya Aura® Communication Manager

This section provides the procedures for configuring Communication Manager. The procedures include the following areas:

- Verify license
- Administer CTI link
- Administer IP codec set
- Administer system parameters features
- Administer class of restriction
- Administer agent stations
- Administer virtual IP softphones

### 5.1. Verify License

Log in to the System Access Terminal to verify that the Communication Manager license has proper permissions for features illustrated in these Application Notes. Use the "display system-parameters customer-options" command to verify that the **Computer Telephony Adjunct Links** customer option is set to "y" on **Page 4**. If this option is not set to "y", then contact the Avaya sales team or business partner for a proper license file.

```
display system-parameters customer-options
                                                                     4 of 12
                                                              Page
                               OPTIONAL FEATURES
   Abbreviated Dialing Enhanced List? y
                                                Audible Message Waiting? y
       Access Security Gateway (ASG)? n
                                                  Authorization Codes? y
       Analog Trunk Incoming Call ID? y
                                                             CAS Branch? n
A/D Grp/Sys List Dialing Start at 01? y
                                                               CAS Main? n
Answer Supervision by Call Classifier? y
                                                       Change COR by FAC? n
                                ARS? y Computer Telephony Adjunct Links? y
                ARS/AAR Partitioning? y Cvg Of Calls Redirected Off-net? y
         ARS/AAR Dialing without FAC? n
                                                            DCS (Basic)? y
                                                      DCS Call Coverage? y
         ASAI Link Core Capabilities? y
         ASAI Link Plus Capabilities? y
                                                      DCS with Rerouting? y
      Async. Transfer Mode (ATM) PNC? n
 Async. Transfer Mode (ATM) Trunking? n Digital Loss Plan Modification? y
             ATM WAN Spare Processor? n
```

Navigate to **Page 7**, and verify that the **Service Observing (Basic)** customer option is set to "y".

```
display system-parameters customer-options
                                                                       7 of 11
                                                               Page
                        CALL CENTER OPTIONAL FEATURES
                          Call Center Release: 7.0
                               ACD? y
                                                               Reason Codes? y
                                        Service Level Maximizer: In Service Observing (Basic)? y
                      BCMS (Basic)? y
        BCMS/VuStats Service Level? y
                                        Service Observing (Remote/By FAC)? y
 BSR Local Treatment for IP & ISDN? y
                                         Service Observing (VDNs)? y
                 Business Advocate? n
                   Call Work Codes? y
                                                                  Timed ACW? y
     DTMF Feedback Signals For VRU? y
                                                         Vectoring (Basic)? y
                                                    Vectoring (Prompting)? y
                 Dynamic Advocate? n
```

#### 5.2. Administer CTI Link

Add a CTI link using the "add cti-link n" command, where "n" is an available CTI link number. Enter an available extension number in the **Extension** field. Note that the CTI link number and extension number may vary. Enter "ADJ-IP" in the **Type** field, and a descriptive name in the **Name** field. Default values may be used in the remaining fields.

```
add cti-link 1

CTI Link: 1

Extension: 60111

Type: ADJ-IP

COR: 1

Name: AES CTI Link
```

#### 5.3. Administer IP Codec Set

Use the "change ip-codec-set n" command, where "n" is an existing codec set number used for integration with Encore. For **Audio Codec**, enter "G.711MU", which is the only codec type supported by Encore along with variant "G.711A". In the compliance testing, this IP codec set was assigned to the agents and to the virtual IP softphones used by Encore.

```
change ip-codec-set 1

IP Codec Set

Codec Set: 1

Audio Silence Frames Packet
Codec Suppression Per Pkt Size(ms)

1: G.711MU n 2 20

2:
```

### 5.4. Administer System Parameters Features

Use the "change system-parameters features" command to enable **Create Universal Call ID** (**UCID**), which is located on **Page 5**. For **UCID Network Node ID**, enter an available node ID.

```
change system-parameters features
                                                                     5 of 19
                                                               Page
                       FEATURE-RELATED SYSTEM PARAMETERS
SYSTEM PRINTER PARAMETERS
 Endpoint:
                        Lines Per Page: 60
SYSTEM-WIDE PARAMETERS
                                    Switch Name:
           Emergency Extension Forwarding (min): 10
         Enable Inter-Gateway Alternate Routing? n
Enable Dial Plan Transparency in Survivable Mode? n
                             COR to Use for DPT: station
               EC500 Routing in Survivable Mode: dpt-then-ec500
MALICIOUS CALL TRACE PARAMETERS
              Apply MCT Warning Tone? n MCT Voice Recorder Trunk Group:
     Delay Sending RELease (seconds): 0
SEND ALL CALLS OPTIONS
    Send All Calls Applies to: station Auto Inspect on Send All Calls? n
             Preserve previous AUX Work button states after deactivation? n
UNIVERSAL CALL ID
    Create Universal Call ID (UCID)? y
                                          UCID Network Node ID: 27
```

Navigate to **Page 11**. Set **Service Observing: Warning Tone** to the needed setting per customer requirement, and enable **Allow Two Observers in Same Call**, as shown below.

```
change system-parameters features
                                                               Page 11 of 20
                       FEATURE-RELATED SYSTEM PARAMETERS
CALL CENTER SYSTEM PARAMETERS
 EAS
        Expert Agent Selection (EAS) Enabled? y
       Minimum Agent-LoginID Password Length:
         Direct Agent Announcement Extension:
                                                                 Delay:
   Message Waiting Lamp Indicates Status For: station
 VECTORING
                   Converse First Data Delay: 0
                                                   Second Data Delay: 2
               Converse Signaling Tone (msec): 100
                                                     Pause (msec): 70
                     Prompting Timeout(secs): 10
                 Interflow-qpos EWT Threshod: 2
   Reverse Star/Pound Digit For Collect Step? n
         Available Agent Adjustments for BSR? n
                            BSR Tie Strategy: 1st-found
   Store VDN Name in Station's Local Call Log? n
 SERVICE OBSERVING
                                                 or Conference Tone? n
             Service Observing: Warning Tone? n
   Allowed with Exclusion: Service Observing? n
                                                                  SSC? n
            Allow Two Observers in Same Call? y
```

Navigate to **Page 13**, and enable **Send UCID to ASAI**. This parameter allows for the universal call ID to be sent to Encore.

```
change system-parameters features
                                                               Page 13 of 19
                       FEATURE-RELATED SYSTEM PARAMETERS
CALL CENTER MISCELLANEOUS
          Callr-info Display Timer (sec): 10
                        Clear Callr-info: next-call
       Allow Ringer-off with Auto-Answer? n
   Reporting for PC Non-Predictive Calls? n
           Agent/Caller Disconnect Tones? n
          Interruptible Aux Notification Timer (sec): 3
             Zip Tone Burst for Callmaster Endpoints: double
 ASAT
                   Copy ASAI UUI During Conference/Transfer? y
              Call Classification After Answer Supervision? y
                                         Send UCID to ASAI? y
                For ASAI Send DTMF Tone to Call Originator? y
        Send Connect Event to ASAI For Announcement Answer? n
 Prefer H.323 Over SIP For Dual-Reg Station 3PCC Make Call? n
```

#### 5.5. Administer Class of Restriction

Enter the "change cor n" command, where "n" is the class of restriction (COR) number used for integration with Encore. Set the **Can Be Service Observed** and **Can Be A Service Observer** fields to "y", as shown below. For the compliance testing, this COR was assigned to the agent stations and virtual IP softphones.

If desired, separate COR can be used for each parameter enablement. The COR with **Can Be Service Observed** enabled needs to be assigned to the agent stations, and the COR with **Can Be A Service Observer** enabled needs to be assigned to the virtual IP softphones.

```
1 of
                                                                                        23
change cor 2
                                                                         Page
                                  CLASS OF RESTRICTION
                 COR Number: 2
           COR Description:
                         FRL: 0
                                                                    APLT? y
  Can Be Service Observed? y
                                      Calling Party Restriction: none
Called Party Restriction: none
Can Be A Service Observer? y
        Time of Day Chart: 1 Forced Entry of Account Codes? n
Priority Queuing? n Direct Agent Calling? n
     Restricted Call Tist?
                                         Facility Access Trunk Test? n
                                                   Can Change Coverage? n
```

### 5.6. Administer Agent Stations

Use the "change station n" command, where "n" is the first agent station extension from **Section 3**. For **COR**, enter the COR number from **Section 5.5**.

```
change station 65001
                                                                           Page
                                                                                    1 of
                                            STATION
                                             Lock Messages? n
Security Code: *
Coverage Path 1: 1
Coverage Path 2:
Extension: 65001
                                                                                   BCC: 0
     Type: 9611
                                                                                     TN: 1
                                                                                  COR: 2
     Port: S00102
     Name: CM7 Station 1
                                                                                   cos: 1
                                             Hunt-to Station:
                                                                                 Tests? y
STATION OPTIONS
                Location: 1 Time of Day Lock Table:
Loss Group: 19 Personalized Ringing Pattern: 1
        Message Lamp Ext: 65
Speakerphone: 2-way Mute Button Enabled? y
Display Language: english Button Modules: 0
                                                     Message Lamp Ext: 65001
Survivable GK Node Name:
           Survivable COR: internal
                                                       Media Complex Ext:
   Survivable Trunk Dest? y
                                                              IP SoftPhone? n
                                                       IP Video Softphone? n
                                   Short/Prefixed Registration Allowed: default
```

Repeat this section to administer all agent stations from **Section 3**. In the compliance testing, two agent stations were administered as shown below.

```
list station 65001 count 2
                             STATIONS
                                          Room/
                                                    Cv1/ COR/ Cable/
Ext/
          Port/ Name/
                                          Data Ext
Hunt-to
                                                     Cv2 COS Jack
           Type
                   Surv GK NN
                                   Move
           S00102 CM7 Station 1
                                                          2
65001
            9611
                                                           1
                                    no
           S00004 Avaya, SIP 2
66002
                                                          2
                                                           1
            9621SIPCC
```

### 5.7. Administer Virtual IP Softphones

Add a virtual IP softphone using the "add station n" command, where "n" is an available extension number. Enter the following values for the specified fields, and retain the default values for the remaining fields.

• **Extension:** The available extension number.

• **Type:** Any IP telephone type, such as "4610".

Name: A descriptive name.
Security Code: A desired code.

• **COR**: The COR number from **Section 5.5**.

• IP SoftPhone: "v"

```
add station 65771
                                                                   1 of 5
                                                             Page
                                   STATION
Extension: 65771
                                                                   BCC: 0
                                       Lock Messages? n
    Type: 4610
                                       Security Code: 65771
                                                                     TN: 1
                                    Coverage Path 1:
                                                                    COR: 2
    Port: IP
    Name: Encore Virtual #1
                                     Coverage Path 2:
                                                                    cos: 1
                                     Hunt-to Station:
                                                                  Tests: y
STATION OPTIONS
              Location:
                                        Time of Day Lock Table:
             Loss Group: 19
                                 Personalized Ringing Pattern: 1
                                             Message Lamp Ext: 65771
       Display Language: english
                                          Mute Button Enabled? y
                                             Expansion Module? n
Survivable GK Node Name:
         Survivable COR: internal
                                             Media Complex Ext:
  Survivable Trunk Dest? y
                                                  IP SoftPhone? y
                                            IP Video Softphone? n
                            Short/Prefixed Registration Allowed: default
```

Navigate to **Page 4**, and add a "serv-obsrv" button as shown below.

```
add station 65771
                                                                          4 of
                                      STATION
 SITE DATA
                                                          Headset? n
      Room:
      Jack:
                                                          Speaker? n
      Cable:
                                                         Mounting: d
                                                      Cord Length: 0
      Floor:
   Building:
                                                        Set Color:
ABBREVIATED DIALING
                                List2:
    List1:
                                                           List3:
BUTTON ASSIGNMENTS
1: call-appr
                                           7:
2: call-appr
                                           8:
3: call-appr
                                          9:
                                         10:
 4: serv-obsrv
 5:
                                         11:
```

Repeat this section to administer the desired number of virtual IP softphones. In the compliance testing, four virtual IP softphones were administered as shown below.

| list station 65771 count 4 |                 |                     |      |                   |                      |                |
|----------------------------|-----------------|---------------------|------|-------------------|----------------------|----------------|
| STATIONS                   |                 |                     |      |                   |                      |                |
| Ext/<br>Hunt-to            | Port/<br>Type   | Name/<br>Surv GK NN | Move | Room/<br>Data Ext | Cv1/ COR/<br>Cv2 COS | Cable/<br>Jack |
| 65771                      | s00003<br>4610  | Encore Virtual #1   | no   |                   | 2<br>1               |                |
| 65772                      | s00009<br>4610  | Encore Virtual #2   | no   |                   | 2<br>1               |                |
| 65773                      | \$00013<br>4610 | Encore Virtual #3   | no   |                   | 2<br>1               |                |
| 65774                      | s00016<br>4610  | Encore Virtual #4   | no   |                   | 2<br>1               |                |
|                            |                 |                     |      |                   |                      |                |

# 6. Configure Avaya Aura® Application Enablement Services

This section provides the procedures for configuring Application Enablement Services. The procedures include the following areas:

- Launch OAM interface
- Verify license
- Administer TSAPI link
- Administer H.323 gatekeeper
- Administer Encore user
- Administer security database
- Administer ports
- Restart services
- Obtain Tlink name

#### 6.1. Launch OAM Interface

Access the OAM web-based interface by using the URL "https://ip-address" in an Internet browser window, where "ip-address" is the IP address of the Application Enablement Services server.

The **Please login here** screen is displayed. Log in using the appropriate credentials.

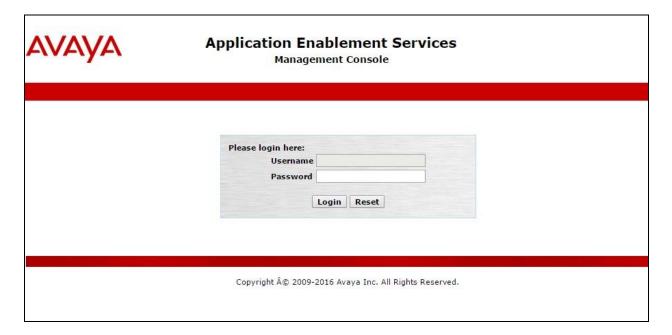

The Welcome to OAM screen is displayed next.

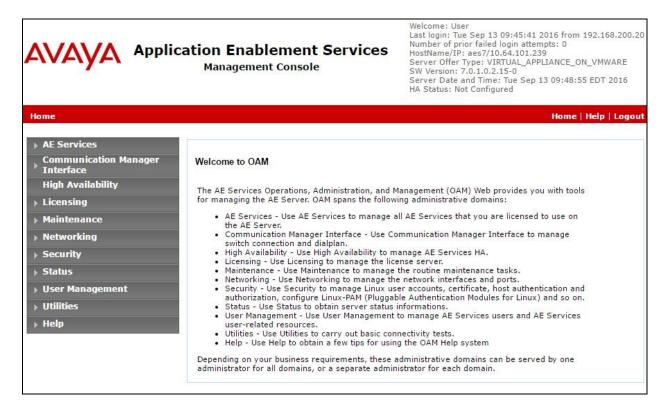

### 6.2. Verify License

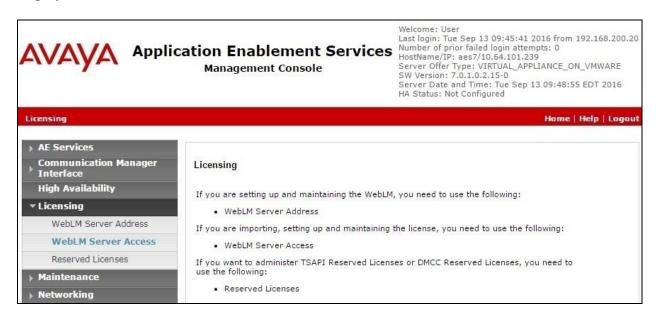

Select Licensed products  $\rightarrow$  APPL\_ENAB  $\rightarrow$  Application\_Enablement in the left pane, to display the Application Enablement (CTI) screen in the right pane.

Verify that there are sufficient licenses for **TSAPI Simultaneous Users** and **Device Media and Call Control**, as shown below. Note that the TSAPI license is used for device monitoring, and the DMCC license is used for the virtual IP softphones.

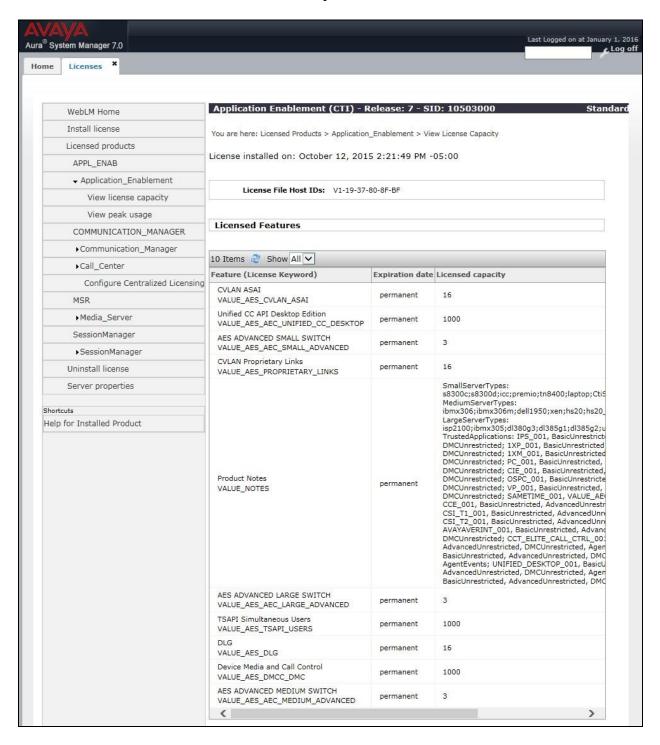

#### 6.3. Administer TSAPI Link

Select **AE Services** → **TSAPI** → **TSAPI Links** from the left pane of the **Management Console**, to administer a TSAPI link. The **TSAPI Links** screen is displayed, as shown below. Click **Add Link**.

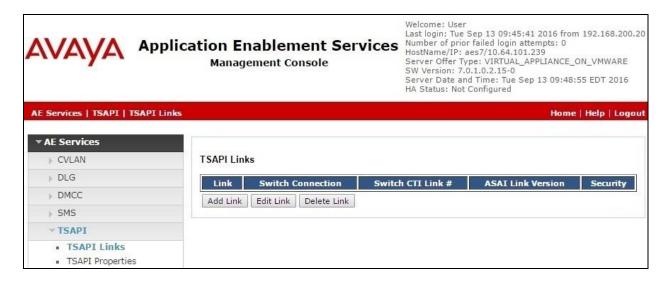

The **Add TSAPI Links** screen is displayed next.

The **Link** field is only local to the Application Enablement Services server, and may be set to any available number. For **Switch Connection**, select the relevant switch connection from the drop-down list. In this case, the existing switch connection "cm7" is selected. For **Switch CTI Link Number**, select the CTI link number from **Section 5.2**. Retain the default values in the remaining fields.

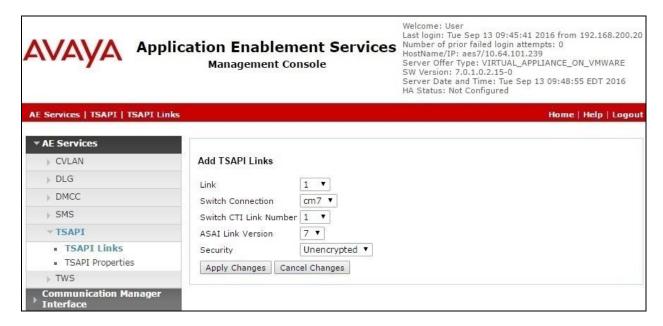

### 6.4. Administer H.323 Gatekeeper

Select Communication Manager Interface → Switch Connections from the left pane. The Switch Connections screen shows a listing of the existing switch connections.

Locate the connection name associated with the relevant Communication Manager, in this case "cm7", and select the corresponding radio button. Click **Edit H.323 Gatekeeper**.

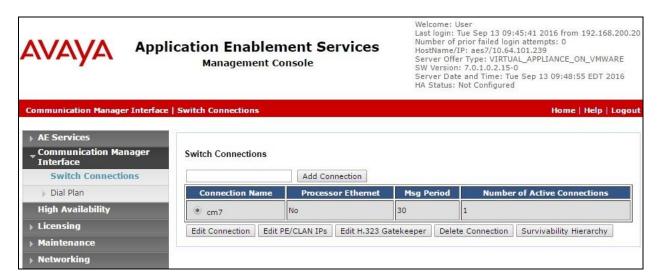

The **Edit H.323 Gatekeeper** screen is displayed next. Enter the IP address of a C-LAN circuit pack or the Processor C-LAN on Communication Manager to use as the H.323 gatekeeper, in this case "10.64.101.236" as shown below. Click **Add Name or IP**.

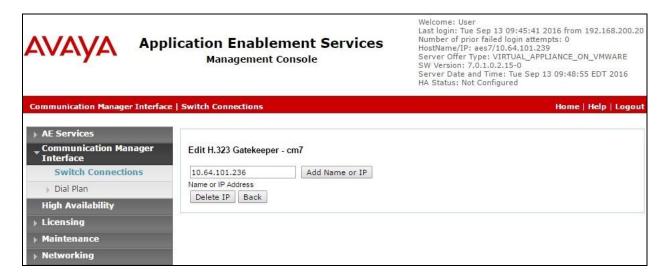

#### 6.5. Administer Encore User

Select User Management  $\rightarrow$  User Admin  $\rightarrow$  Add User from the left pane, to display the Add User screen in the right pane.

Enter desired values for **User Id**, **Common Name**, **Surname**, **User Password**, and **Confirm Password**. For **CT User**, select "Yes" from the drop-down list. Retain the default value in the remaining fields.

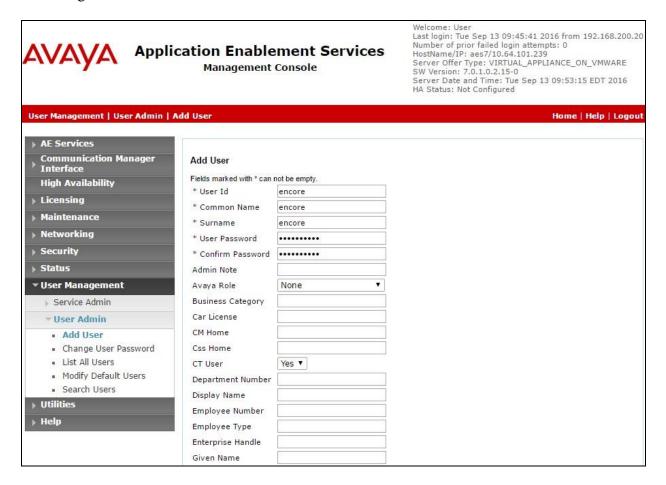

### 6.6. Administer Security Database

Select Security  $\rightarrow$  Security Database  $\rightarrow$  Control from the left pane, to display the SDB Control for DMCC, TSAPI, JTAPI and Telephony Web Services screen in the right pane. Uncheck both fields below.

In the event that the security database is used by the customer with parameters already enabled, then follow reference [2] to configure access privileges for the Encore user from **Section 6.5**.

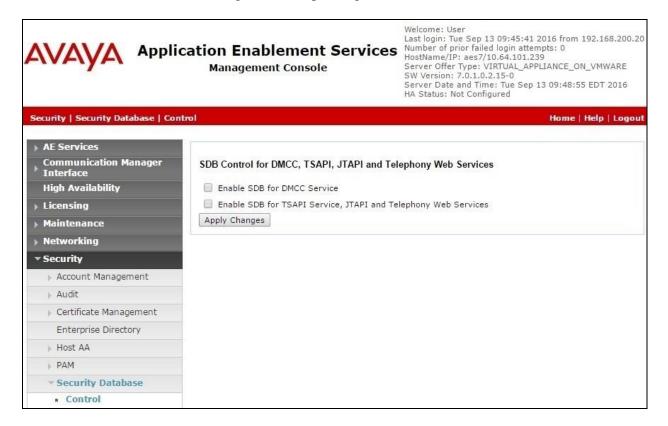

#### 6.7. Administer Ports

Select **Networking \rightarrow Ports** from the left pane, to display the **Ports** screen in the right pane.

In the **DMCC Server Ports** section, select the radio button for **Unencrypted Port** under the **Enabled** column, as shown below. Retain the default values in the remaining fields.

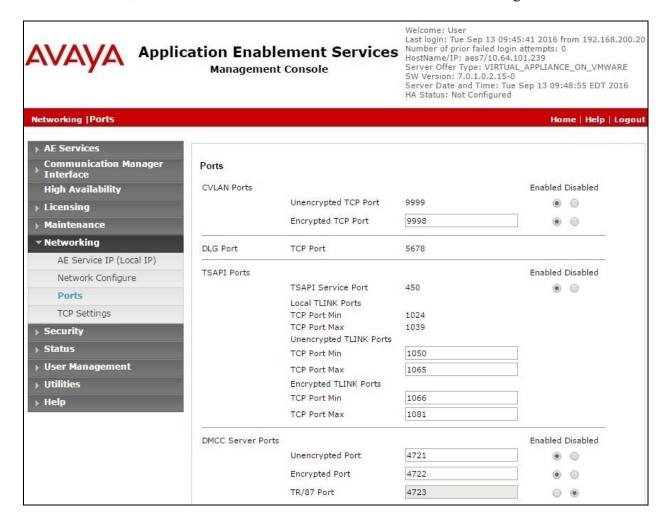

#### 6.8. Restart Services

Select Maintenance  $\rightarrow$  Service Controller from the left pane, to display the Service Controller screen in the right pane. Check DMCC Service and TSAPI Service, and click Restart Service.

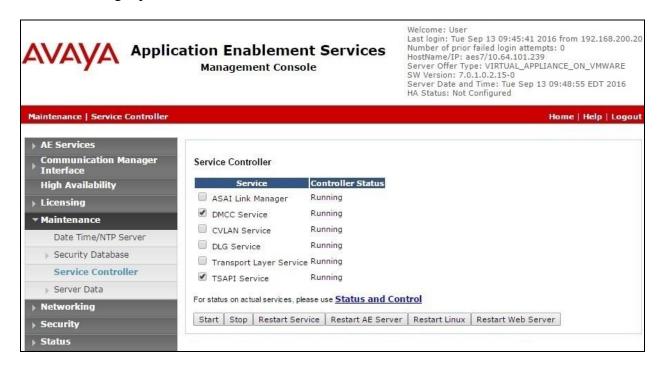

#### 6.9. Obtain Tlink Name

Select Security Security Database Tlinks from the left pane. The Tlinks screen shows a listing of the Tlink names. A new Tlink name is automatically generated for the TSAPI service. Locate the Tlink name associated with the relevant switch connection, which would use the name of the switch connection as part of the Tlink name. Make a note of the associated Tlink name, to be used later for configuring Encore.

In this case, the associated Tlink name is "AVAYA#CM7#CSTA#AES7". Note the use of the switch connection "CM7" from **Section 6.3** as part of the Tlink name.

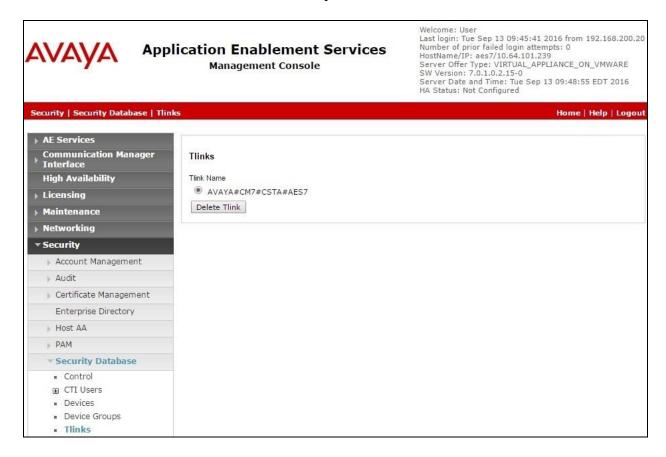

# 7. Configure Avaya Aura® Session Manager

This section provides the procedures for configuring Session Manager. The procedures include the following areas:

- Launch System Manager
- Administer users

### 7.1. Launch System Manager

Access the System Manager web interface by using the URL "https://ip-address" in an Internet browser window, where "ip-address" is the IP address of System Manager. Log in using the appropriate credentials.

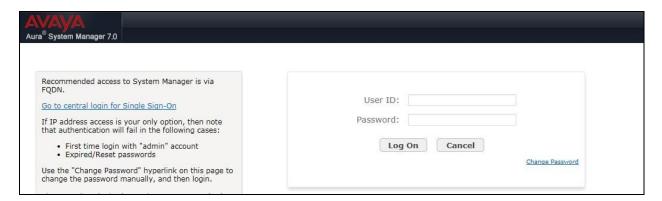

#### 7.2. Administer Users

In the subsequent screen (not shown), select Users  $\rightarrow$  User Management. Select User Management  $\rightarrow$  Manage Users from the left pane to display the User Management screen below. Select the entry associated with the first SIP agent station from Section 3, in this case "66002", and click Edit.

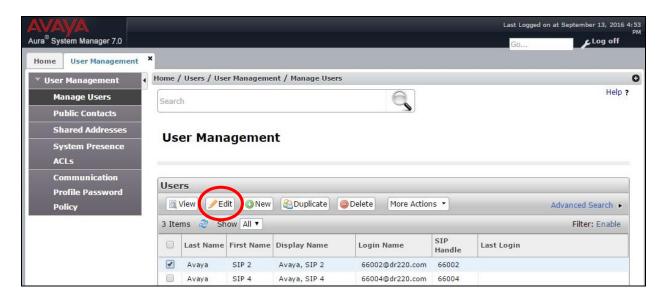

The **User Profile Edit** screen is displayed. Select the **Communication Profile** tab to display the screen below.

Navigate to the **CM Endpoint Profile** sub-section, and click **Endpoint Editor**.

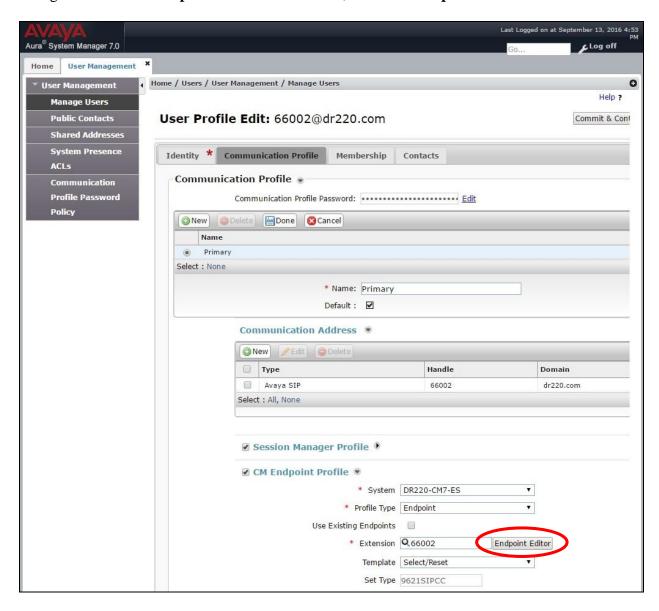

The **Edit Endpoint** screen is displayed next. For **Type of 3PCC Enabled**, select "Avaya" from the drop-down list as shown below. Retain the default values in the remaining fields.

Repeat this section for all SIP agent users.

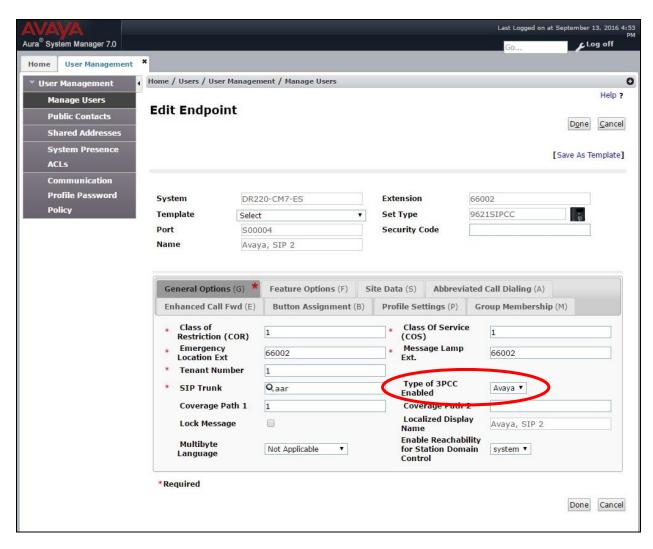

# 8. Configure dvsAnalytics Encore

This section provides the procedures for configuring Encore. The procedures include the following areas:

- Administer softphones
- Administer CTISetup
- Administer CT Gateway

The configuration of Encore is performed by dvsAnalytics installers and dealers. The procedural steps are presented in these Application Notes for informational purposes.

### 8.1. Administer Softphones

From the Encore server, navigate to the **D:\EncData\Config\Softphone** directory to edit the **SP CMAPI.ini** file shown below.

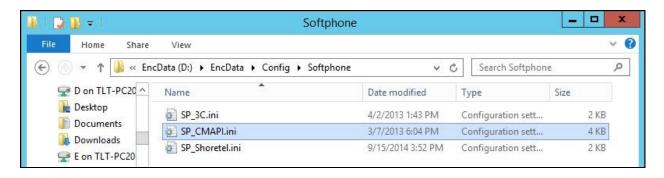

Scroll down to the **DMCC Session Info** sub-section. Under **CMAPISessionInfo**, set **AESAddress** to the IP address of the Application Enablement Services server. Set **UserName** and **Password** to the Encore user credentials from **Section 6.5**. Retain the default value for the remaining fields.

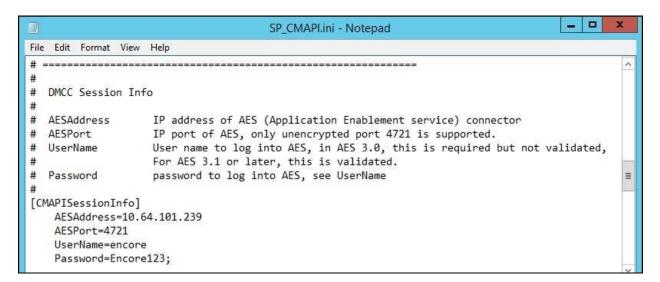

Scroll down to the **DMCC softphones** sub-section. Under **SoftPhone1**, set **Extension** and **Password** to the first virtual IP softphone extension and security code from **Section 5.7**. Set **SwitchAddr** to the IP address of the H.323 Gatekeeper from **Section 6.4**. Set **RTPAddress** to the IP address of the Encore server. Retain the default values for the remaining fields.

Create additional softphone entries as necessary. In the compliance testing, four softphones were configured to correspond to the four virtual IP softphones from **Section 5.7**.

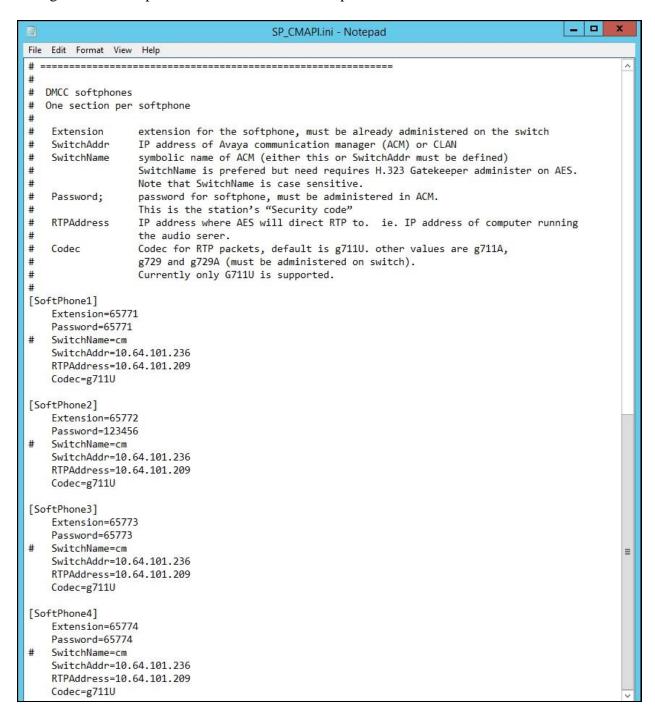

### 8.2. Administer CTISetup

Navigate to the **D:\EncData\Config\CTGateway** directory to edit the **CTISetup-AvayaTSAPI.ini** file.

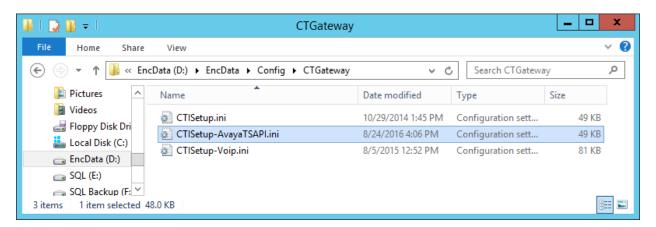

Scroll down to the **Encore ECAPI** sub-section. Under **ECAPI1**, make certain all parameters are set to the default values shown below.

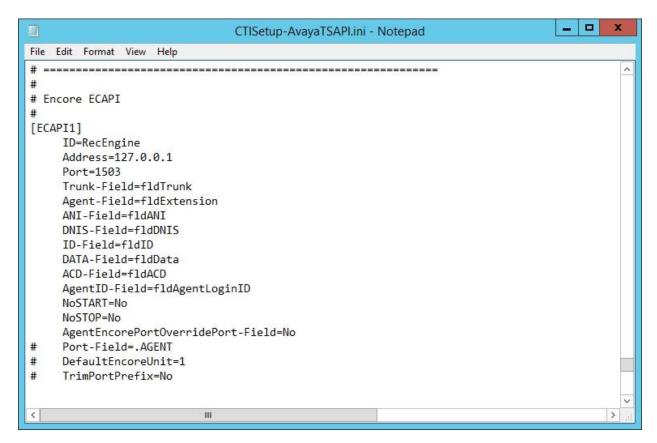

Scroll to the **ACD paths** sub-section. Under **ACD1**, set **ID** to the first skill group extension from **Section 3**. Create additional ACD entries as necessary when more than one skill group is being monitored.

Scroll to the **Agents** sub-section. Under **Agent1**, set **ID** and **EncorePort** to the first agent station extension from **Section 3**. Create additional agent entries as necessary when more than one agent is being monitored.

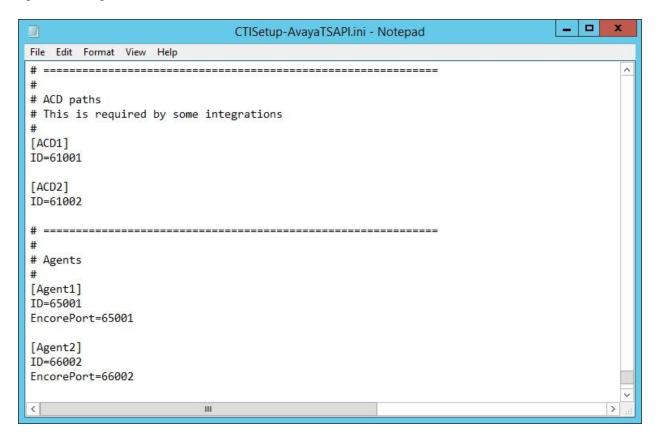

### 8.3. Administer CT Gateway

Click on the **CT Gateway** icon from the server system tray to start CT Gateway, if not running already.

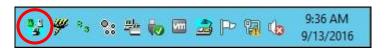

The **ctiSetup-AvayaTSAPI.ini** screen is displayed. Select **PBX** → **Configure** from the top menu.

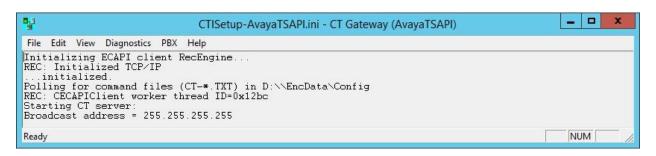

The **PBX interface setup** screen is displayed. Select the Tlink name from **Section 6.9** from the drop-down list, and enter the Encore user credentials from **Section 6.5** for **Login ID**, **Password**, and **Confirm Password**. Retain the default values in the remaining fields. In the compliance testing, **Debug logging** was set to the highest level of "9".

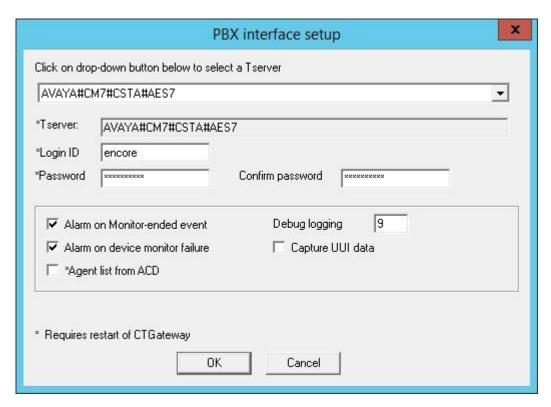

# 9. Verification Steps

This section provides the tests that can be performed to verify proper configuration of Communication Manager, Application Enablement Services, and Encore.

### 9.1. Verify Avaya Aura® Communication Manager

On Communication Manager, verify status of the administered CTI link by using the "status aesvcs cti-link" command. Verify that the **Service State** is "established" for the CTI link number administered in **Section 5.2**, as shown below.

```
Status aesvcs cti-link

AE SERVICES CTI LINK STATUS

CTI Version Mnt AE Services Service Msgs Msgs
Link Busy Server State Sent Rcvd

1 7 no aes7 established 60 42
```

Verify the registration status of virtual IP softphones by using the "list registered-ip-stations" command. Verify that all virtual IP softphone from **Section 5.7** are displayed along with the IP address of the Application Enablement Services server, as shown below.

| list registered-ip-stations |           |                    |      |                                              |
|-----------------------------|-----------|--------------------|------|----------------------------------------------|
|                             |           | REGIST             | ERED | IP STATIONS                                  |
|                             |           |                    |      | Station IP Address/<br>Gatekeeper IP Address |
| 65000                       |           | _                  |      | 192.168.200.186<br>10.64.101.236             |
| 65001                       | 9611      | IP_Phone           | tls  | 192.168.200.137<br>10.64.101.236             |
| 65771                       | 4610<br>1 | IP_API_A<br>3.2040 | -    | 10.64.101.239<br>10.64.101.236               |
| 65772                       | 4610<br>1 | IP_API_A<br>3.2040 | -    | 10.64.101.239<br>10.64.101.236               |
| 65773                       | 4610<br>1 | IP_API_A<br>3.2040 | -    | 10.64.101.239<br>10.64.101.236               |
| 65774                       | 4610<br>1 |                    | -    | 10.64.101.239<br>10.64.101.236               |

### 9.2. Verify Avaya Aura® Application Enablement Services

On Application Enablement Services, verify the status of the TSAPI link by selecting **Status Status and Control TSAPI Service Summary** from the left pane. The **TSAPI Link Details** screen is displayed.

Verify the **Status** is "Talking" for the TSAPI link administered in **Section 6.3**, and that the **Associations** column reflects the total number of monitored skill groups and agent stations from **Section 3**.

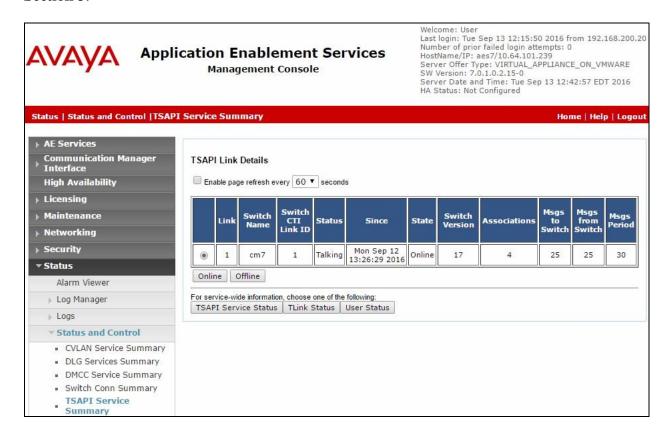

Verify the status of the DMCC link by selecting **Status** → **Status and Control** → **DMCC Service Summary** from the left pane. The **DMCC Service Summary** – **Session Summary** screen is displayed.

Verify the **User** column shows an active session with the Encore user name from **Section 6.5**, and that the **# of Associated Devices** column reflects the number of configured softphones from **Section 8.1**.

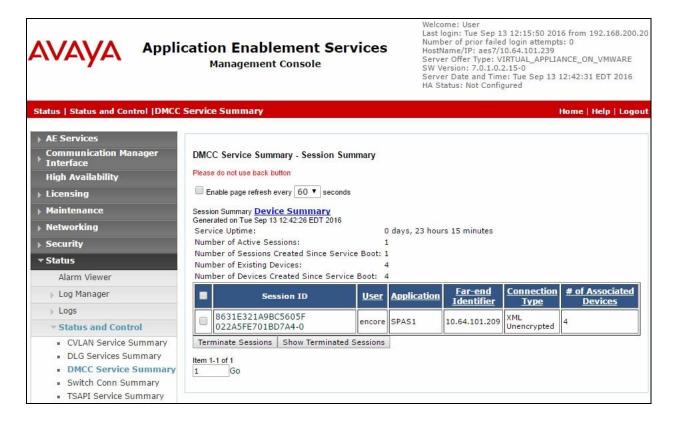

### 9.3. Verify dvsAnalytics Encore

Log an agent into the skill group to handle and complete an ACD call. Access the Encore web interface by using the URL "http://ip-address/encore" in an Internet Explorer browser window, where "ip-address" is the IP address of the Encore server. The **encore** screen is displayed. Click **Login** and log in using the appropriate credentials.

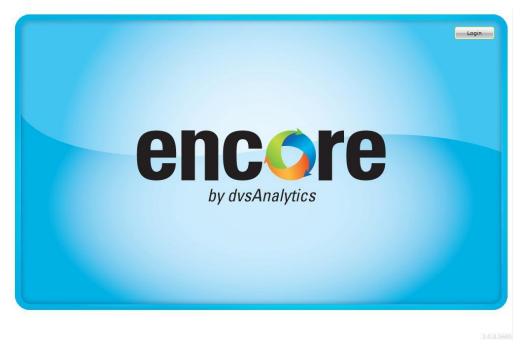

The **encore** screen is displayed. Select the **Recorded Contacts** icon from the top menu to display a list of call recordings. Verify that there is an entry in the right pane reflecting the last call, with proper values in the relevant fields.

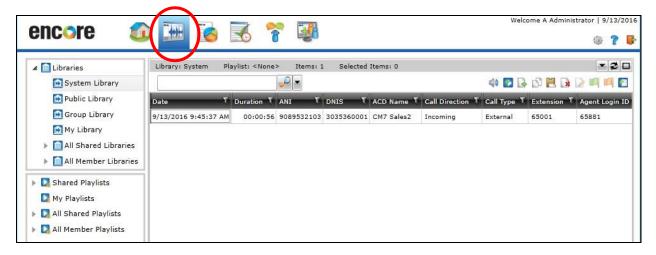

Right click on the entry and select **Play** to listen to the playback. Verify that the screen is updated and that the call recording is played back.

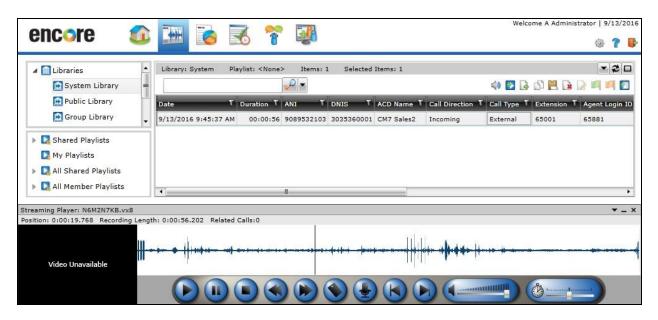

### 10. Conclusion

These Application Notes describe the configuration steps required for dvsAnalytics Encore 6.0.5 to successfully interoperate with Avaya Aura® Communication Manager 7.0 and Avaya Aura® Application Enablement Services 7.0 using Service Observing. All feature and serviceability test cases were completed with observations noted in **Section 2.2**.

### 11. Additional References

This section references the product documentation relevant to these Application Notes.

- **1.** Administering Avaya Aura® Communication Manager, Release 7.0.1, Issue 2.1, August 2016, available at http://support.avaya.com.
- **2.** Administering and Maintaining Aura® Application Enablement Services, Release 7.0.1, Issue 2, August 2016, available at <a href="http://support.avaya.com">http://support.avaya.com</a>.
- **3.** Avaya Aura<sup>TM</sup> Communication Manager TSAPI Integration Guide, Encore Version 6.0.4, July 9, 2015, available from dvsAnalytics Support.
- **4.** Avaya Aura<sup>TM</sup> Communication Manager TSAPI Installation Addendum, Includes Version 6.0.4, System Version 2.3.7, July 9, 2015, available from dvsAnalytics Support.

#### ©2016 Avaya Inc. All Rights Reserved.

Avaya and the Avaya Logo are trademarks of Avaya Inc. All trademarks identified by ® and TM are registered trademarks or trademarks, respectively, of Avaya Inc. All other trademarks are the property of their respective owners. The information provided in these Application Notes is subject to change without notice. The configurations, technical data, and recommendations provided in these Application Notes are believed to be accurate and dependable, but are presented without express or implied warranty. Users are responsible for their application of any products specified in these Application Notes.

Please e-mail any questions or comments pertaining to these Application Notes along with the full title name and filename, located in the lower right corner, directly to the Avaya DevConnect Program at devconnect@avaya.com.